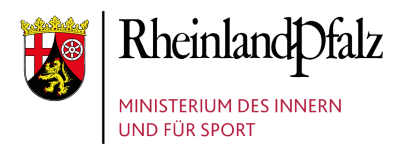

⊕

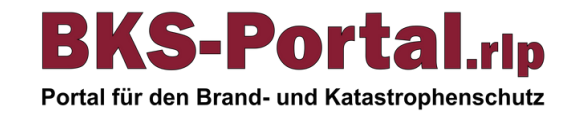

# **Registrierung am BKS-Portal.rlp**

# **Schritt 1a:**

Rufen Sie die Registrierungsseite des BKS-Portal.rlp unter folgender URL auf: **https://benutzerverwaltung.bks-portal.rlp.de/registrierung** Und füllen Sie das Webformular mit den Angaben zu Ihrer Person aus. **Info:**

Eine Registrierung am BKS-Portal.rlp ist für alle Angehörige der Aufgabenträger im Brand- und Katastrophenschutz und im Rettungsdienst.

# **Schritt 1b:**

Auswahl des Aufgabenträgers.

#### **Info:**

Sollten Sie für mehrere Aufgabenträger tätig sein, dann können Sie diese nach der Registrierung hinzufügen.

# **Schritt 1c:**

Akzeptieren der Datenschutzerklärung. **Info:** Durch Klick auf den Button "weiter" wird die Registrierung abgesendet.

# **Schritt 2:**

Im Anschluss an die Registrierung erhalten Sie eine E-Mail an die angegebene E-Mail-Adresse. Diese E-Mail enthält einen Bestätigungslink. Klicken Sie auf den Link, um Ihr Konto zu aktivieren. **Info:**

Die Bestätigung der E-Mail Adresse soll innerhalb von 3 Tagen erfolgen, da ansonsten die Registrierungsanfrage verfällt. In diesem Fall muss die Registrierung wiederholt werden.

# **Schritt 3:**

Die während der Registrierung beantragte Mitgliedschaft muss noch vom zuständigen Unteradministrator geprüft werden. Sie werden über die Entscheidung in gesonderten E-Mails informiert.

# **Schritt 4:**

Nachdem der zuständige Unteradmin Ihre Mitgliedschaft geprüft hat und Sie per Mail darüber informiert wurden, müssen Sie diese noch in der Benutzerverwaltung annehmen. **https://benutzerverwaltung.bks-portal.rlp.de/meine\_mitgliedschaften** Im Anschluss ist der Registrierungsprozess vollständig abgeschlossen und Sie können sich am Portal unter folgender URL einloggen: **https://bks-portal.rlp.de**

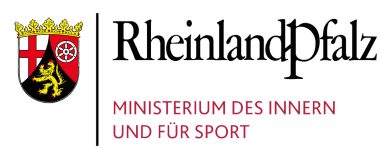

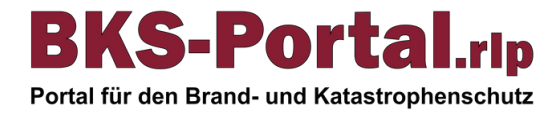

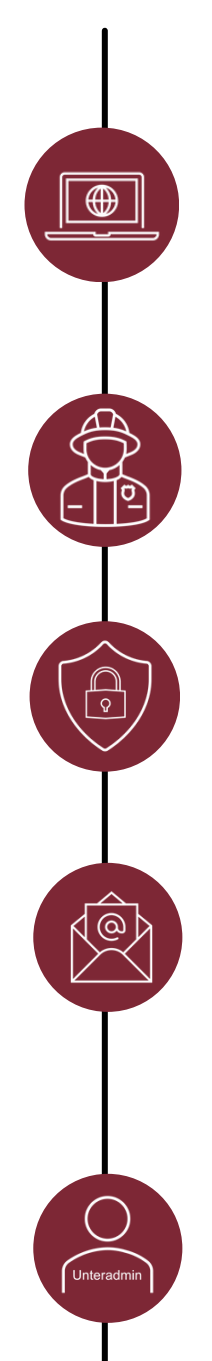

# **Schritt 1a: Registrierungsformular aufrufen und ausfüllen**

Rufen Sie die Registrierungsseite des BKS-Portal.rlp unter folgender URL auf: **https://benutzerverwaltung.bks-portal.rlp.de/registrierung** Und füllen Sie das Webformular mit den Angaben zu Ihrer Person aus.

# **Info:**

Eine Registrierung am BKS-Portal.rlp ist für alle Angehörige der Aufgabenträger im Brand- und Katastrophenschutz und im Rettungsdienst möglich.

#### **Schritt 1b: Auswahl des Aufgabenträgers**

Auswahl des Aufgabenträgers.

**Info:**

Sollten Sie für mehrere Aufgabenträger tätig sein, dann können Sie diese nach der Registrierung hinzufügen.

### **Schritt 1c: Datenschutzerklärung und Nutzungsbedingungen**

Lesen und akzeptieren Sie ggf. die Datenschutzerklärung. **Info:** Durch Klick auf den Button "weiter" wird die Registrierung abgesendet.

#### **Schritt 2: E-Mail-Adresse bestätigen**

Im Anschluss an die Registrierung erhalten Sie eine E-Mail an die angegebene E-Mail-Adresse. Diese E-Mail enthält einen Bestätigungslink. Klicken Sie auf den Link, um Ihr Konto zu aktivieren. **Info:**

Die Bestätigung der E-Mail Adresse soll innerhalb von 3 Tagen erfolgen, da ansonsten die Registrierungsanfrage verfällt. In diesem Fall muss die Registrierung wiederholt werden.

# **Schritt 3: Prüfung Ihrer Registrierung**

Die während der Registrierung beantragte Mitgliedschaft muss noch vom zuständigen Unteradministrator geprüft werden. Sie werden über die Entscheidung in gesonderten E-Mails informiert.

**Info:**

Ggf. mehrere Tage Bearbeitungszeit. Bitte wenden Sie sich ggf. an die Ansprechpartner des jeweiligen Aufgabenträgers. Danach an den BKS-Portal.rlp Support.

# **Schritt 4: Mitgliedschaft akzeptieren und einloggen**

Nachdem der zuständige Unteradmin Ihre Mitgliedschaft geprüft hat und Sie per Mail darüber informiert wurden, müssen Sie diese noch in der Benutzerverwaltung annehmen.

#### **https://benutzerverwaltung.bks-portal.rlp.de/meine\_mitgliedschaften**

Im Anschluss ist der Registrierungsprozess vollständig abgeschlossen und Sie können sich am Portal unter folgender URL einloggen:

### **https://bks-portal.rlp.de**

**Info:**

Der Login an den anderen zum BKS-Portal.rlp gehörenden Diensten (Cloud, BBB, Lernplattform, ...) ist danach ebenfalls möglich.

**Bitte nach abgeschlossener Registrierung am BKS-Portal.rlp einloggen, um die Synchronisierung Ihrer Mitgliedschaften im Portal anzustoßen. Wird Ihnen Ihr Aufgabenträger noch nicht im Bereich "Meine Mitgliedschaften" auf der Startseite angezeigt, loggen Sie sich bitte nochmal aus und wieder ein.**